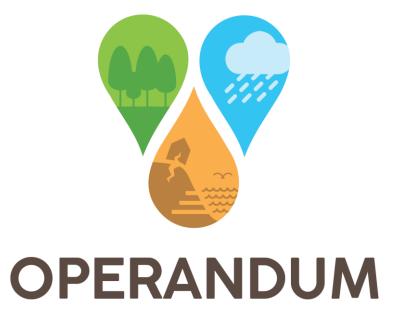

# OPEn-air laboRAtories for Nature baseD solUtions to Manage hydro-meteo risks

# OPERANDUM GeoIKP deployment and fully functional - second update -

| Deliverable information    |                       |  |
|----------------------------|-----------------------|--|
| Deliverable no.:           | D7.15                 |  |
| Work package no.:          | WP7                   |  |
| Document version:          | V.2                   |  |
| Document Preparation Date: | 20.08.2021            |  |
| Responsibility:            | Partner No. 20 – KAJO |  |

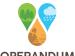

| Project information       |                                                                                          |  |  |
|---------------------------|------------------------------------------------------------------------------------------|--|--|
| Project acronym and name: | OPERANDUM - OPEn-air laboRAtories for Nature baseD solUtions to Manage hydro-meteo risks |  |  |
| EC Grant Agreement no.:   | 776848                                                                                   |  |  |
| Project coordinator:      | UNIBO                                                                                    |  |  |
| Project start date:       | 01.07.2018                                                                               |  |  |
| Duration:                 | 48 months                                                                                |  |  |

| Document Information & Version Management |                                                                                                    |  |
|-------------------------------------------|----------------------------------------------------------------------------------------------------|--|
| Document title:                           | OPERANDUM GeoIKP deployment and fully functional - second update                                                   |  |
| Document type:                            | Deliverable                                                                                                    |  |
| Main author(s):                           | Joy Ommer (KAJO), Saša Vranić (KAJO), Milan Kalas (KAJO), Laura<br>Sandra Leo (UNIBO), Silvana Di Sabatino (UNIBO) |  |
| Contributor(s):                           | Dmytro Shchurov (KAJO)                                                                                             |  |
| Reviewed by:                              | Paolo Ruggieri (UNIBO), Zahra Amirzada (UNESCO)                                                                    |  |
| Approved by:                              | Silvana Di Sabatino (UNIBO)                                                                                        |  |

| Version | Date       | Modified by      | Comments                           |
|---------|------------|------------------|------------------------------------|
| V.1     | 31.07.2021 | -                | Initial version                    |
| V.2     | 20.08.2021 | Joy Ommer (KAJO) | Integrated comments from reviewers |
|         |            |                  |                                    |

#### **Short Description**

This deliverable reports on the update of user guides for the OPERANDUM GeoIKP platform. The user guides presented in the previous releases (D7.13 & D7.14) were, firstly, transformed to an online user guide allowing more interaction for the user by, for instance, commenting and reporting issues of the platform. Secondly, the user guides were updated along with the development of the platform and use case examples were added to enhance the usage of the platform.

| Dissemination level |                                                                                        |   |
|---------------------|----------------------------------------------------------------------------------------|---|
| PU                  | Public                                                                                 | Х |
| со                  | Confidential, only for Members of the Consortium, including the EU Commission Services |   |

This deliverable contains original unpublished work except where clearly indicated otherwise. Acknowledgement of previously published material and of the work of others has been made through appropriate citation, quotation, or both.

The publication reflects the author's views. The European Commission is not liable for any use that may be made of the information contained therein.

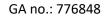

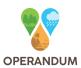

# **Table of contents**

| 1. Introduction                      | 8  |
|--------------------------------------|----|
| 2. Updates                           | 9  |
| 3. Online User Guide                 | 13 |
| 3.1 Main Structure and Features      | 13 |
| 3.2 Access to the online user guides | 14 |
| 4. Conclusion                        | 15 |
| References                           | 16 |

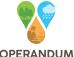

# **List of Figures**

#### **Figures**

- Figure 1: Defining the search for Nature-based Solutions
- Figure 2: Browsing through implemented Nature-based Solutions for coastal erosion on the map
- Figure 3: Learning more about a Nature-based Solution via the detailed view
- Figure 4: Presentation of similar Nature-based Solutions in the detailed view
- Figure 5: Commenting on the user guide and the platform
- Figure 6: Downloading the online user guide
- Figure 7: Access to the user guide via Help

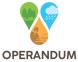

# **List of Acronyms and Abbreviations**

CA: Consortium Agreement

CO: Confidential

DOM: Document Object Model

DoW: Description of Work, referring to the Annex I of the Grant agreement

EC: European Commission

GA: Grant Agreement

GeoIKP: Geospatial Information Knowledge Platform

**NBS: Nature-based Solution** 

OAL: Open-air Laboratory

PU: Public

WP: Work Package

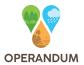

# **IPR: Intellectual Property Rights**

No IPR issues related to this report.

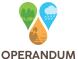

## **Executive summary**

The Geospatial Information Knowledge Platform (GeoIKP)<sup>1</sup> is a web application for sharing knowledge on Nature-based Solutions (NBS). The platform is being developed within the H2020 OPERANDUM project and targets six types of users (Citizen, Scientist, Policy-maker, Business & Investors, Associations, and News & Media) for which customized interfaces and tools have been developed. In order to ensure efficient navigation throughout the GeoIKP and the uptake of available information and tools, a practical user guide was developed and routinely updated to reflect the latest progress in the GeoIKP.

Previous versions of the user guide were documented in Deliverables 7.13 and 7.14 and made available on the GeoIKP platform (via **Help** from the top menu) as PDF documents. Since then, a major effort has been made to convert the user guide into a fully online version in order to provide an always up-to-date guidance to the user. This deliverable, therefore, presents the first online prototype of the GeoIKP online user guide. As such, this deliverable does not represent a full report, but rather coincides with the public release of the official web-link of the GeoIKP user guide (first prototype). Hence, in this deliverable, only a concise overview of the online user guide structure is provided, along with a summary of the latest content updates made with respect to D7.14. Instead, to inspect and/or download the full user guide, we invite the reader to follow the link:

#### http://www.geoikp.operandum-project.eu/help

Besides ensuring an always up-to-date documentation available to the user, the online version of the GeoIKP user guide enables the user to comment on it or on issues identified in the platform, for instance, if some parts are not explained clearly enough.

<sup>&</sup>lt;sup>1</sup> http://www.geoikp.operandum-project.eu/

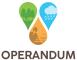

## 1. Introduction

The OPERANDUM GeoIKP platform for Nature-based Solutions (NBS) aims at sharing knowledge, providing tools and guidance on NBS. In particular, the platform offers: information on NBS (About NBS), an NBS Catalogue of existing NBS around the world which allows adding your own NBS to it, but also a catalogue of NBS related data and policies. NBS case studies can be analysed along with the available data in an Interactive Map. Furthermore, an NBS Toolkit is under development which will support the user in identifying suitable NBS for a specific area. The platform also provides insights into the work of OPERANDUM and its Open-air Laboratories (OALs) with story maps (OPERANDUM Best Practice) and examples of the pathway to permission.

In order to achieve this multi-functionality of the platform for different users, the platform was codesigned with OPERANDUM partners and stakeholders representing different user profiles (reported in D7.10). In particular, the platform is designed for six types of users (Citizen, Scientist, Policy-maker, Business & Investors, Associations, and News & Media) and provides customized interfaces and tools tailored to the needs of each user category.

To overcome the complexity of the platform, a mini-user guide was developed for each of the three modules of the GeoIKP (reported in Deliverable 7.13): the WebGIS module (main interface of GeoIKP), the Crowdsourcing App (a tool to add NBS case studies to the NBS Catalogue), and the Data Management Portal (namely the Data Catalogue available in GeoIKP). After tailoring the platform to each of the six user types, the user guide of the WebGIS module was significantly updated as well as multiplicated and adjusted to each of the six user profile's interfaces (reported in Deliverable 7.14). Furthermore, a lighter version of the user guides for the other two modules (Crowdsourcing App and Data Management Portal) were integrated into the WebGIS user guide to provide the user with a more comprehensive and unified version (D7.14). These user guides were part of the co-design feedback rounds - meaning that user profile representatives tested the user guide using the platform. Due to the continuous development of the platform, an online user guide was implemented to ensure an available up-to-date version for the users. Therefore, this deliverable reports on the new online version and provides links to the user guides.

In the following, firstly a general overview on recent changes describing major updates reported in D7.11 due in M38 will be provided and how they affect the user guide. Chapter 3 will introduce the structure of the online user guide and how to use (Section 3.1) and access it (Section 3.2). Note, that this deliverable does not present the actual user guides, but only provides the links to them for conciseness.

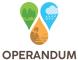

## 2. Updates

The previous user guide (D7.14) presented six user guides - one for each user profile. The user guides included a visual introduction to the platform, navigation assistance and a presentation of each page with an informative text about the page/tool and an explanation of each button and functionality of the page/tool.

Overall, the user guide presents updates of the GeoIKP since M33 which are reported in Deliverable 7.11. Updates that are visible in the interface and or in the functionalities of the tools are:

- A new interface for the *Add your NBS* tool for the user profiles: Scientist, Policy-maker, Associations, and Business & Investors. Overall, the section of the user guide is in more detail with hands-on instructions than provided in D7.14.
- In the context of the new interface, the detailed view of NBS case studies in the NBS Catalogue
  gained a few elements such as the notice that review is pending during the review process, an
  icon indicating the completeness of information of the NBS case study, and a data accuracy
  statement.
- The *Interactive Map* received a set of new icons for buttons that are harmonized in colour and style.
- A news feed on the *Homepage* was implemented.
- A field for adding DOIs of datasets was integrated into the metadata form within the *Data Catalogue*. Furthermore, the section of the Data Catalogue in the user guide is elaborated
   further to ensure successful usage of adding, sharing, and finding datasets.
- The mind map of the *Policy Catalogue* was visually improved for the user profiles: Associations, Scientists, and Business & Investors.

Besides the updates aforementioned, this latest release of the user guide offers hands-on examples (user case examples) to get the full potential of the platform as well as to understand possible workflows and how the pages are closely linked. An example of these is inserted below which was extracted from the citizen online user guide and presents the use case example for the NBS Catalogue.

#### Use Case Example (Citizens - NBS Catalogue):

You know that your house is located in an area at risk of coastal erosion, and you want to check which Nature-based Solutions are being implemented to address this risk.

#### <u>Step 1: Filter for Nature-based Solutions for coastal erosion</u>

If you know the hazard (e.g., coastal erosion) you can check from the NBS Catalogue which Nature-based Solutions are implemented to reduce coastal erosion worldwide by selecting 'coastal erosion' from the blue search bar (see below).

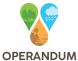

Figure 1: Defining the search for Nature-based Solutions

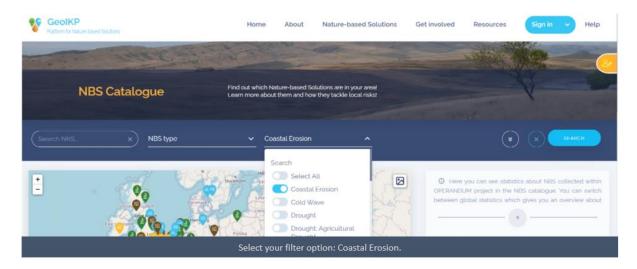

The search results are visible on the map. You can see (below) that many Nature-based Solutions for coastal erosion were implemented in the UK. This is very interesting to you because your area shares a similar natural environment (e.g., results found in Spain are implemented in a different climate and other physical aspects - this could affect the suitability of the Nature-based Solutions for your area).

Figure 2: Browsing through implemented Nature-based Solutions for coastal erosion on the map

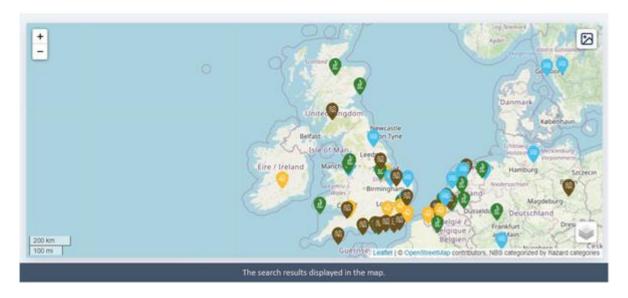

Step 2: Explore one interesting Nature-based Solution in more detail

By clicking on one Nature-based Solution, more detailed information will pop up on the right side of the page (see below).

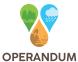

Figure 3: Learning more about a Nature-based Solution via the detailed view

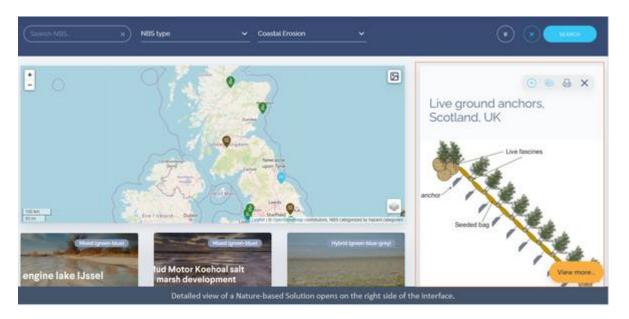

From the detailed view, you can see the most important information of the selected Nature-based Solution summarized. However, if you want to learn more you can click on the source link.

#### Step 3: Find similar Nature-based Solutions

On the bottom of the detailed view, you can find similar solutions (see below) that you could also consider.

Figure 4: Presentation of similar Nature-based Solutions in the detailed view

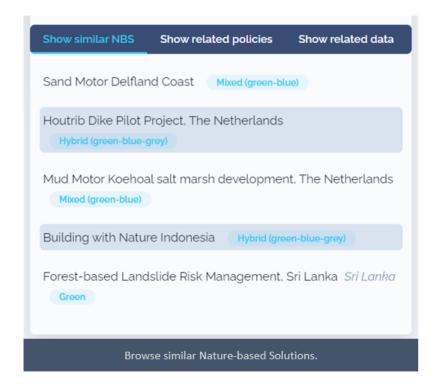

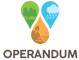

Explore the solutions and learn how they are implemented and for which environments they are suitable. This will help you to identify suitable Nature-based Solutions for your area. If you are still unsure you can use the **NBS Selector** to get a list of suitable Nature-based Solutions for the area you are interested in.

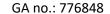

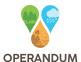

## 3. Online User Guide

The first prototype of the online user guide of the GeoIKP is now available. The user guide is continuously updated, also, with the help of the users by adding comments on the content of the user guide or issues identified in the platform. More details on how to use the online user guide is explained in Section 3.1 while Section 3.2 informs on different access possibilities to the online user guide.

#### 3.1 Main Structure and Features

The online user guide starts with an introduction section for the platform offering links to the six user specific guides (e.g., user guide for Citizens). The introduction page provides a brief overview on the aim of the platform and the user customisation. From the introduction page, the user can select the right user guide (e.g., user guide for Citizens). Each of these six customized user guides presents, firstly, an overview and platform navigation assistance before going into detail of each GeoIKP webpage/tool. Each section of the user guide is structured as follows: an introduction to the specific GeoIKP webpage/tool, how it can be used, and (for some tools) a use case example.

If users have any **comments** regarding the content of the user guide or issues identified within the platform, it is possible to add them directly in the text by firstly selecting the part of the comment they refer to, clicking 'add comment' and simply write the comment. This process is exemplified below in Figure 5.

Figure 5: Commenting on the user guide and the platform

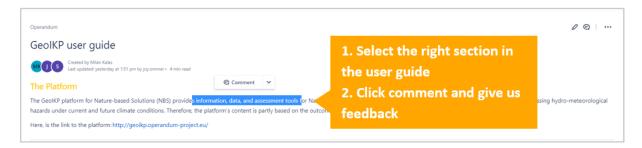

The user guides are **downloadable in PDF and Microsoft Word** format by clicking on the three dots on the right top corner and selecting 'export' (see Figure 6).

Figure 6: Downloading the online user guide

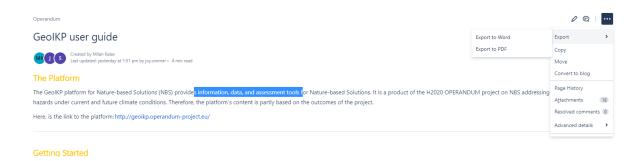

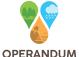

## 3.2 Access to the online user guides

The user guides are accessible via **Help** at the top right corner of the platform interface (see Figure 7).

Figure 7: Access to the user guide via Help

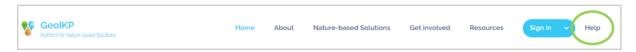

If the user is visiting a specific page e.g., the **NBS Catalogue**, the user will be directed to the user profile's specific guide. The user guide is further accessible from **About GeoIKP**<sup>2</sup> which will link the user to an introductory page of the user guides:

https://kajo.atlassian.net/wiki/spaces/OPE/pages/1475543042/GeoIKP+user+guide?atlOrigin=eyJpIjoiMmI3Y2E3NzM1YWUyNDlkYzg1NmRkM2FiNmM2MDViYjQiLCJwIjoiYyJ9

For a direct link to a user guide for a specific user profile, please, use the links provided below.

#### Association:

https://kajo.atlassian.net/wiki/external/1591280458/MGUyM2NjY2U1MTA0NGU2OTgzOTQ 5ODI1MmE5ZTkzYmI?atlOrigin=eyJpljoiN2E4ZWJmNGZkMGFiNDRhNThmNDM4NmUyZmJiYj I2MTYiLCJwljoiYyJ9

#### Business & Investor:

https://kajo.atlassian.net/wiki/external/1591216649/YTk0ZDc4NzQ4MmZhNDY2NmE4YmNI MmVlNWZkOTZkMmE?atlOrigin=eyJpIjoiYzBkODAyM2VkMThiNGMwNTlmYmM0YjMwMzE2 MjhkYTgiLCJwljoiYyJ9

#### • Citizen:

https://kajo.atlassian.net/wiki/spaces/OPE/pages/1481801914/GeoIKP+user+guide+for+citizens?atlOrigin=eyJpIjoiNGZjNTI5Yzg3ODM4NDExOGE4ODE0OWYyY2MyYWQ0ZTYiLCJwIjoiYyJ9

#### News & Media:

https://kajo.atlassian.net/wiki/external/1591217501/ZGZiMDk0ZjliN2I3NDBjODlkMGZjYmE4 MzM2MjZiNjM?atlOrigin=eyJpljoiNTA2ODZjZWI2NGFiNDA3N2JhMTc0NzhjOTViNGQ2MzUiL CJwljoiYyJ9

#### Policy-maker:

https://kajo.atlassian.net/wiki/external/1591215298/NGJiMjM1NGJmYmJhNDUxZmI3ZTE10 WJmNWVkNWU5MDc?atlOrigin=eyJpIjoiZTg3YWJjY2E5YWZhNGNIYjk1YmQ2MWIzNjVhNmY 5ODUiLCJwIjoiYyJ9

#### • Scientist:

https://kajo.atlassian.net/wiki/external/1591280938/ZjZmMmIzYzRIMmNINDE4NzhIODI2MT g2YTYwYjljYjY?atlOrigin=eyJpIjoiMDE5NDcxNGNmZjE1NDY0OGJmMWExMDhkMzFjZGU0YjAi LCJwljoiYyJ9

<sup>2</sup> **About GeoIKP** (Citizen's profile): http://www.geoikp.operandum-project.eu/about

-

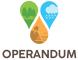

## 4. Conclusion

This deliverable presented the latest version of the user guides for the OPERANDUM GeoIKP platform. Major updates are the inclusion of use case examples and the transformation to an online user guide. Minor changes related to maintenance performed as part of Task 7.5 were integrated into the user guides.

With the advantage of having an online user guide, new updates can be directly integrated into the user guide. For instance, the design audit recently done (reported in D7.11) will have a major impact on the visual aspect of the user interface. Furthermore, the NBS Toolkit will experience major updates in the future as well as additional planned tools that are representing the work of other work packages. These and other minor updates will then be directly integrated into the online user guide and promptly available for the user.

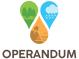

# References

OPERANDUM (2021). Deliverable 7.14: OPERANDUM GeoIKP deployment and fully functional (user guide) - first update, 1-111.

OPERANDUM (2021). Deliverable 7.11: OPERANDUM GeoIKP Deployment and Maintenance Report - second update, 1-54.

OPERANDUM (2021). Deliverable 7.10: OPERANDUM GeoIKP Deployment and Maintenance Report - first update, 1-56.

OPERANDUM (2020). Deliverable 7.13: OPERANDUM GeoIKP deployment and fully functional (user guide) - revision, 1-46.

OPERANDUM (2019). Deliverable 7.4: OPERANDUM GeoIKP user and system requirements, 1-215.

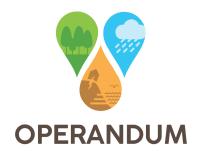

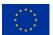